# Installing Web Application Platform on Linux with GUI

On this page

- Installation for production use
- Installation for testing purposes
- Changing Web Application Platform property values

The content of this page is intended for system administrators. Here you can learn how to install and configure Web Application Platform with Cameo Collaborator and Resource Manager plugins used with Teamwork Cloud.

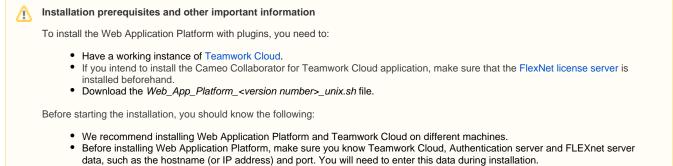

 After installing Web Application Platform, it is recommended to disable the web container (e.g., Apache Tomcat) on the machine where Teamwork Cloud is installed.

## Installation for production use

To install the Web Application Platform for production use

- 1. Run the Web\_App\_Platform\_<version number>\_unix.sh file as administrator to start the installation wizard.
- 2. Specify the location where you want to install the Web Application Platform in one of the following ways:
  - Use the default location suggested in the Where would you like to install? box.
  - Click Choose and select a location on your machine.
- 3. Click Next.
- 4. Select the Advanced Install radio button and click Next.
- 5. Select the check boxes next to the plugins you want to install and click Next.

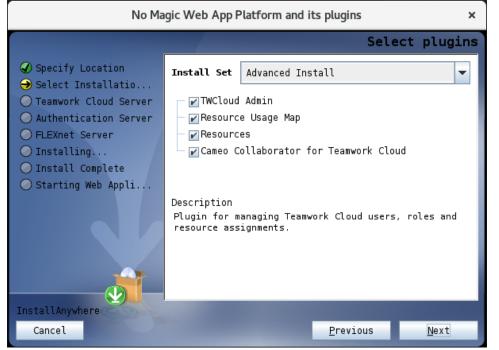

0

| 1 | Тір                                                                                                    |
|---|----------------------------------------------------------------------------------------------------|
|   | Click the plugin name to read its description on the bottom of the installation wizard or the read the plugin documentation listed below: |
|   | <ul> <li>TWCloud Admin</li> <li>Resource Usage Map</li> <li>Resources</li> <li>Cameo Collaborator for Teamwork Cloud</li> </ul>           |

6. Specify the Teamwork Cloud host name (or IP address), rest API port, and client API port in the appropriate boxes. 7

| 7. | If your Teamwork Cloud instance does not use SSL certificates, clear the SSL check box. Otherwise, leave t | he checkbox selected. |
|----|----------------------------------------------------------------------------------------------------|-----------------------|
|    |                                                                                                    | 1                     |

| No Magic Web App Platform and its plugins                                                                                                    |                                                                                                    |                  | ×     |              |
|----------------------------------------------------------------------------------------------------|----------------------------------------------------------------------------------------------------|------------------|-------|--------------|
|                                                                                                    |                                                                                                    | Teamwork         | Cloud | Server       |
| <ul> <li>Specify Location</li> <li>Select Installatio</li> <li>Teamwork Cloud Server</li> <li>Authentication Server</li> <li>FLEXnet Server</li> <li>Installing</li> <li>Install Complete</li> <li>Starting Web Appli</li> </ul> InstallAnywhere | Specify Teamwork Cloud se<br>Hostname/IP: 127.0.0.1<br>REST port: 8111<br>TWC client port 3579<br>☑ SSL | rver propert     | ies.  |              |
| Cancel                                                                                                    |                                                                                                    | <u>P</u> revious |       | <u>N</u> ext |

- Click Next.
   Specify the Authentication server host name (or IP address), port, and the password to be used by the authentication client (the Client secret ) in the appropriate boxes.
   If your Authentication server instance does not use SSL certificates, clear the SSL check box. Otherwise, leave the checkbox selected.

| No Magic Web App Platform and its plugins ×                                                                                                    |                                                                                                    |                              |              |
|----------------------------------------------------------------------------------------------------|----------------------------------------------------------------------------------------------------|------------------------------|--------------|
|                                                                                                    |                                                                                                    | Authenticat                  | ion Server   |
| <ul> <li>Specify Location</li> <li>Select Installatio</li> <li>Teamwork Cloud Server</li> <li>Authentication Server</li> <li>FLEXnet Server</li> <li>Installing</li> <li>Install Complete</li> <li>Starting Web Appli</li> </ul> InstallAnywhere | Specify Authentication se<br>IMPORTANT: Make sure you<br>"authentication.redirect.<br>the authserver.properties<br>Hostname/IP: 127.0.0.1<br>Port: 8555<br>Client secret CHANGE_ME<br>IN SSL | update the<br>uri.whitelist" |              |
| Cancel                                                                                                    |                                                                                                    | <u>P</u> revious             | <u>N</u> ext |

- 11. Click Next.
- 12. Specify the FLEXnet server host name (or IP address) and port in the appropriate boxes.

| No Ma                                                                                                    | gic Web App Platform and its plugins               |        | ×      |
|----------------------------------------------------------------------------------------------------|----------------------------------------------------|--------|--------|
|                                                                                                    | F                                                  | LEXnet | Server |
| <ul> <li>✓ Specify Location</li> <li>✓ Select Installatio</li> <li>✓ Teamwork Cloud Server</li> <li>✓ Authentication Server</li> <li>→ FLEXnet Server</li> <li>✓ Installing</li> </ul> | Specify FLEXnet server properties.                 |        |        |
| <ul> <li>Install Complete</li> <li>Starting Web Appli</li> </ul>                                                                                                    | Hostname/IP: <u>127.0.0.1</u><br>Port: <u>1101</u> |        |        |
| InstallAnywhere<br>Cancel                                                                                                    | Previous                                           | I      | nstall |

- 13. Click Install.
- 14. When you get the notification that Web Application Platform is successfully installed, click Next.
- 15. If you do not want to start Web Application Platform after exiting the installation wizard, clear the Start Web Application Platform as service check box. Otherwise, leave the checkbox selected.
- 16. Click Done.
- 17. When the installation is finished, update the **authentication.redirect.uri.whitelist** property in the *authserver.properties* file by adding the Web Application Platform address *http(s)://<domain\_name>:<ports/webapp* as its value.
- 18. Apply the Cameo Collaborator for Teamwork Cloud license.

Web Application Platform is now installed with the selected plugins and started if you choose this option in step 15. If you need to start the Web Application Platform manually, click here to learn how to do it. To access Web Application Platform, open a web browser and go to *http* (s)://cdomain\_name>:cports/webapp/resources. By default, the Web Application Platform uses the port 8443.

### Installation for testing purposes

If you want to install the Web Application Platform for testing purposes only, you have to install it on the same machine as Teamwork Cloud and Authentication servers. You can do it in two different ways:

 Install Teamwork Cloud. Web Application platform with the Resources, TWCloud Admin, and Cameo Collaborator web apps will be installed together with Teamwork Cloud.

#### Testing Cameo Collaborator

To check if Cameo Collaborator is installed together with Teamwork Cloud, go to the <install\_root>\WebAppPlatform\webapps\web app directory. If the collaborator folder is in this directory, Cameo Collaborator is installed and you can test it after applying the Cameo Collaborator license.

• Run the Web\_App\_Platform\_<version number>\_unix.sh file and choose the Quick Install option.

This section explains how to install the Web Application Platform using the executive file (the second option described above). It installs the platform using default property values. You can change these values later if needed.

#### Read before starting!

- If you want to install the Web Application Platform only for testing purposes (Quick Install option), you have to install it on the same machine where Teamwork Cloud and Authentication servers are installed.
- After installing Web Application Platform, it is recommended to disable the web container (e.g., Apache Tomcat) that was installed together with Teamwork Cloud.

- 1. Stop Web Application Platform on the machine where Teamwork Cloud is running.
- 2. Run the Web\_App\_Platform\_<version number>\_unix.sh file to start the installation wizard.
- 3. Specify the location where you want to install the Web Application Platform in one of the following ways:
  - Use the default location suggested in the Where would you like to install? box.
    - Click Choose and select a location on your machine.
- 4. Click Next.
- 5. Select the Quick Install radio button and click Next.
- 6. When you get the notification that Web Application Platform is successfully installed, click Next.
- 7. If you want do not want to start Web Application Platform after exiting the installation wizard, clear the Start Web Application Platform as service check box.
- 8. Click Done.
- 9. When the installation is finished, update the **authentication.redirect.uri.whitelist** property in the *authserver.properties* file by adding the Web Application Platform address *http(s)://<domain\_name>:<port>/webapp* as its value.

Web Application Platform is now installed with Cameo Collaborator, Resources and TWCloud Admin plugins. If you need to start the Web Application Platform manually, click here to learn how to do it. To access Web Application Platform, open a web browser and go to *http(s)://<domain\_name>: <ports/webapp/resources*. By default, the Web Application Platform uses the port 8443.

## **Changing Web Application Platform property values**

After installing the Web Application Platform, you can change it's property values in the *webappplatform.properties* file. Click here, to learn more about each property.

To change Web Application Platform property values

- 1. Go to the <wap\_installation\_directory>\apache-tomcat\shared\conf directory.
- 2. Open the webappplatform.properties file.
- 3. Change the desired property values.
- 4. Save and close the file.
- 5. Restart the Web Application Platform.

#### **Related pages**

- Installing Web Application Platform on Windows
- Installing Web Application Platform manually

#### Scripts for upgrading Java and Tomcat in the Linux environment

- Java: upgrade\_jdk\_webapp.sh
- **Tomcat:** upgrade\_tomcat\_webapp.sh